## **3. DIE DISCOVER-SEITE (ERSTE SCHRITTE UND HILFESEITE)**

Die Discover-Seite bietet schnellen Zugang zu wichtigen Links für Ihre LaCie CloudBox und hilfreiche Tipps zu ersten Schritten. Sie können die Discover-Seite jederzeit mit einem Doppelklick auf die **CLOUDBOX-HELP**-Datei in Ihrer LaCie CloudBox öffnen:

■ Windows: **Computer/Netzwerk > LaCie-CloudBox > Familie > CloudBox-Hilfe**

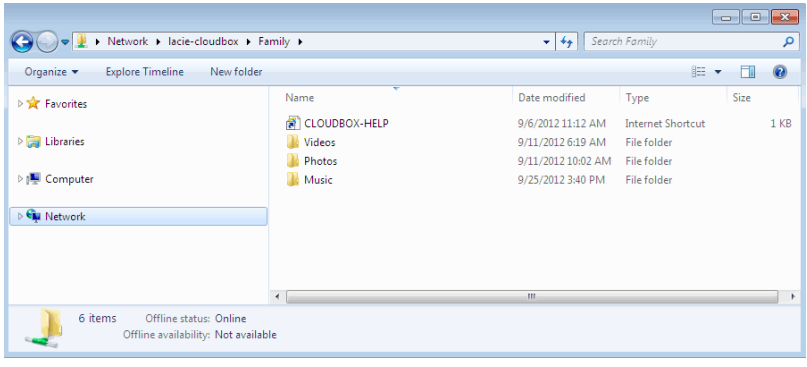

■ Mac: **Geräte > LaCie-CloudBox > Familie > CloudBox-Help**

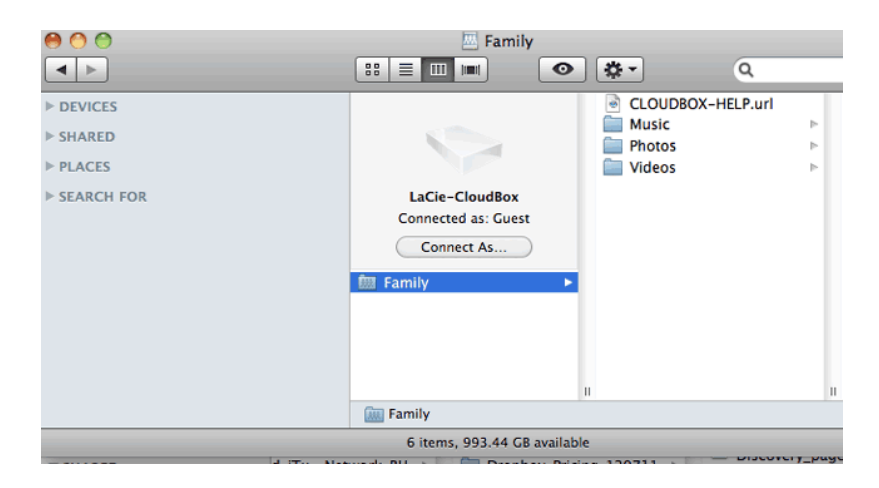

## LINKS AUF DER DISCOVER-SEITE

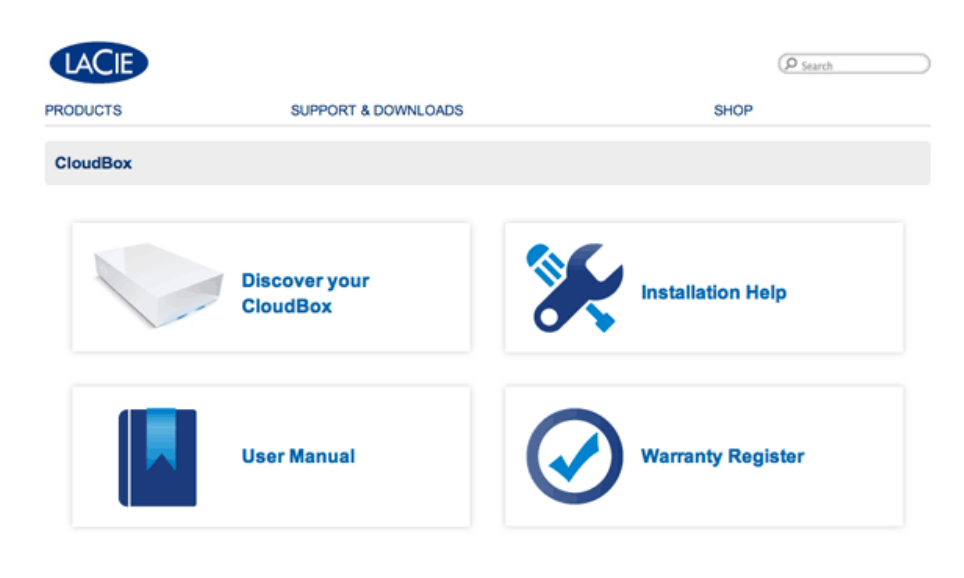

Deutsch | English | Español | Français | Italiano | Nederlands | Português | 中文 ( 简体 )

- **Entdecken Sie Ihre CloudBox:** Klicken Sie einmal, um die Lehrgänge der LaCie CloudBox zu starten. Nutzen Sie die Lehrgänge, um mehr über die LaCie CloudBox zu erfahren, insbesondere über die wichtigsten Funktionen für Ihren Haushalt. Sie können immer auf die Lehrgänge zurückgreifen, wenn während der Nutzung des Geräts Fragen auftauchen. Für ergänzende Details zu jedem Lehrgang lesen Sie bitte [4. Lernen Sie, wie](http://manuals.lacie.com/de/manuals/cb/04_tutorials/start) [Sie Ihre LaCie CloudBox verwenden - Lehrgänge](http://manuals.lacie.com/de/manuals/cb/04_tutorials/start).
- **Benutzerhandbuch:** Klicken Sie einmal auf **Benutzerhandbuch** um schnell und einfach auf dieses Handbuch zuzugreifen.
- **Installationshilfe:** Klicken Sie einmal auf **Installationshilfe**, um Online-Informationen dazu zu erhalten, wie Sie sich mit Ihrer LaCie CloudBox verbinden können.
- **Registrieren der Garantie:** Klicken Sie einmal, um Ihre LaCie CloudBox bei LaCie zu registrieren. Die Registrierung Ihres Gerätes aktiviert Ihre Garantie und ermöglicht es Ihnen, den Kundendienst in Anspruch zu nehmen, sollten Sie auf eventuelle Probleme mit Ihrem Gerät stoßen.

## Öffnen der Discover-Seite

Für weitere Informationen zum Zugriff auf die Discover-Seite wählen Sie bitte Ihr Betriebssystem aus. Für direkten Zugriff gehen Sie auf [http://www.lacie.com/cloudbox-help.](http://www.lacie.com/cloudbox-help) [Windows XP](#page--1-0)

- 1. Öffnen Sie ein Explorer-Fenster, indem Sie zweimal auf Ihre interne Festplatte klicken (z.B. **Mein Computer** oder das Laufwerk C:).
- 2. Klicken Sie auf **Netzwerkumgebung**.
- 3. Klicken Sie auf **Computer einer Arbeitsgruppe anzeigen**.
- 4. Klicken Sie zweimal auf **LaCie-CloudBox**.
- 5. Öffnen Sie den Ordner **Family**
- 6. Klicken Sie zweimal auf **CLOUDBOX-HELP**.

**Wichtige Informationen:** Wenn Ihre Windows XP Version den Link Computer einer Arbeitsgruppe nicht enthält, finden Sie weitere Informationen auf [www.lacie.com/cloudbox-install](http://www.lacie.com/cloudbox-install) zu alternativen Anleitungen für den Zugang zu Ihrer LaCie CloudBox.

[Windows Vista/7](#page--1-0)

- 1. Öffnen Sie **Computer**.
- 2. Klicken Sie auf **Netzwerk**.
- 3. Klicken Sie zweimal auf **LaCie-CloudBox**.
- 4. Öffnen Sie den Ordner **Family**.
- 5. Klicken Sie zweimal auf **CLOUDBOX-HELP**.

**Wichtige Informationen:** Wenn Ihre Windows Vista/7 Version Schwierigkeiten hat, das Netzwerk zu erreichen, finden Sie weitere Informationen auf [www.lacie.com/cloudbox-install](http://www.lacie.com/cloudbox-install) zu alternativen Anleitungen zum Verbinden mit Ihrer LaCie CloudBox.

## [Windows 8](#page--1-0)

- 1. In Windows 8 klicken Sie auf **Desktop**.
- 2. Klicken Sie auf das Symbol **Bibliotheken** auf der linken unteren Seite des Bildschirms.
- 3. Klicken Sie auf **Netzwerk**.
- 4. Klicken Sie zweimal auf **LaCie-CloudBox**.
- 5. Öffnen Sie den Ordner **Family**.
- 6. Klicken Sie zweimal auf **CLOUDBOX-HELP**.

**Wichtige Informationen:** Wenn Ihre Windows 8 Version Schwierigkeiten hat, das Netzwerk zu erreichen, finden Sie weitere Informationen auf[www.lacie.com/cloudbox-install](http://www.lacie.com/cloudbox-install) zu alternativen Anleitungen für den Zugang zu Ihrer LaCie CloudBox.

[Mac](#page--1-0)

- 1. Öffnen Sie den **Finder**.
- 2. Unter **FREIGABEN** klicken Sie auf **LaCie-CloudBox**.
- 3. Öffnen Sie den Ordner **Family**.
- 4. Klicken Sie zweimal auf **CLOUDBOX-HELP**.